# Лабораторная работа

# *Планирование тестов в Microsoft Test Manager 2013*

Lab version: 12.0.30723.00 Update 3 Last updated: 12/2/2013

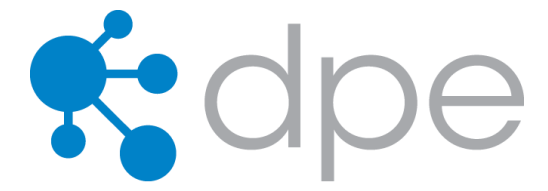

## **СОДЕРЖАНИЕ**

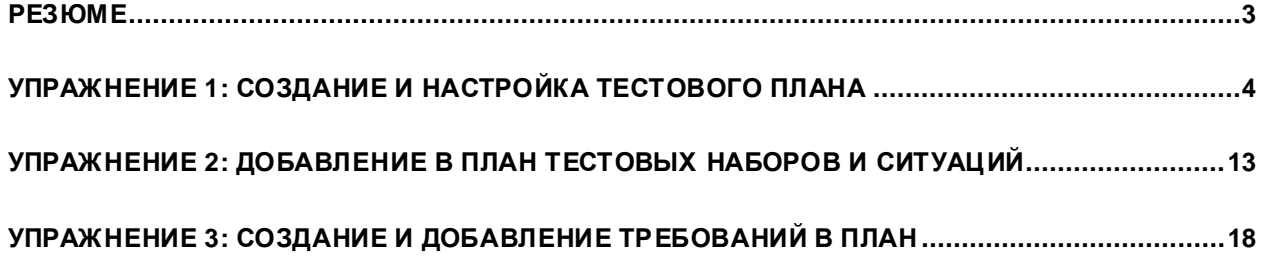

# <span id="page-2-0"></span>Резюме

Microsoft Test Manager 2013 можно использовать для структурирования тестовых планов, создания и управления тестовыми ситуациями, а также запуска ручных тестов. Из этой лабораторной работы вы научитесь работать с планированием тестов.

Эта лабораторная работа – часть цикла лабораторных работ про Microsoft TestManager. Мы рекомендуемпроходить их в следующемпорядке:

- Introduction to Test Planning with Microsoft Test Manager 2013
- $\bullet$  Introduction to Test Case Management with Microsoft Test Manager 2013
- Authoring and Running Manual Tests using Microsoft Test Manager 2013
- Introduction to Platform Testing with Microsoft Test Manager 2013

## **Prerequisites**

Для выполнения лабораторной работывампонадобится виртуальнаямашина с Visual Studio 2013. Подробнее про то, где загрузить и как ее использовать, [здесь](http://aka.ms/VS13ALMVM).

## **Упражнения**

Эта лабораторная работа включает в себя следующие упражнения:

- 1. Создание и настройка тестового плана
- 2. Добавление в план тестовых наборов и ситуаций
- 3. Создание и добавление требований в план

Примерное время выполнения лабораторной работы: **60 минут**.

# <span id="page-3-0"></span>Упражнение 1: Создание и настройка

## тестового плана

В этомупражнении вы создадите и настроите тестовыйплан в Microsoft TestManager. Тестовый план может быть использован, например, для тестирования новых версий программного обеспечения.

- 1. Войдите под аккаунтом**JuliaIlyiana** (VSALM\Julia). Пароль: **P2ssw0rd**.
- 2. Запустите **Microsoft Test Manager**.

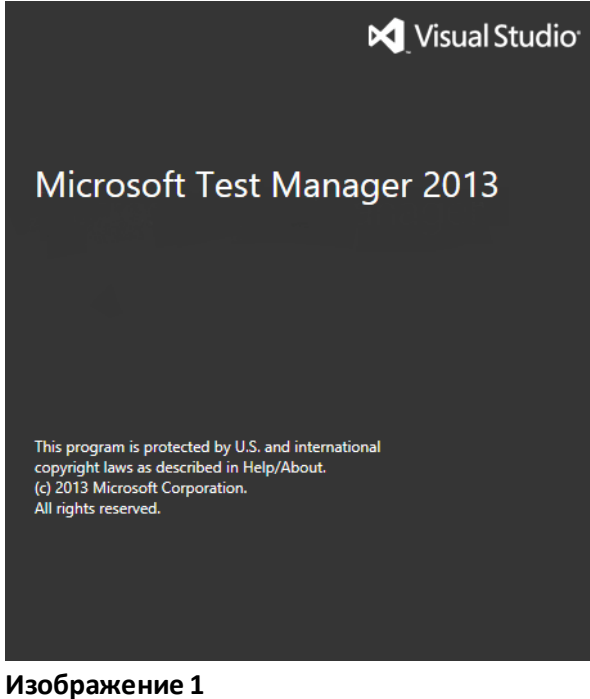

*Microsoft Test Manager* 

3. Подключитесь к тестовому плану Iteration 2 в командномпроекте Tailspin Toys – это можно сделать, нажав на Home.

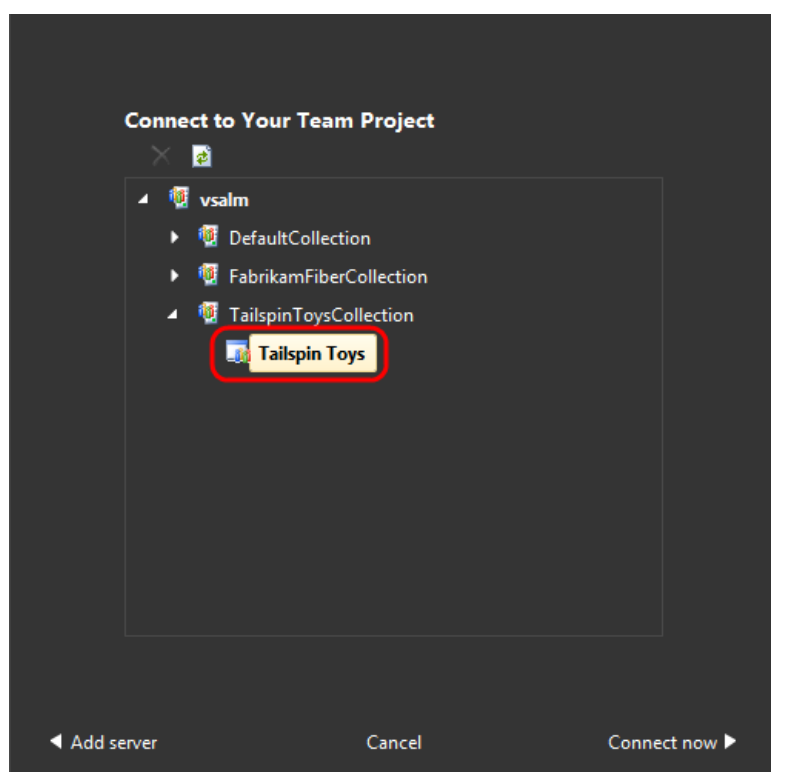

**Изображение 2**

*Подключение к командному проекту Tailspin Toys*

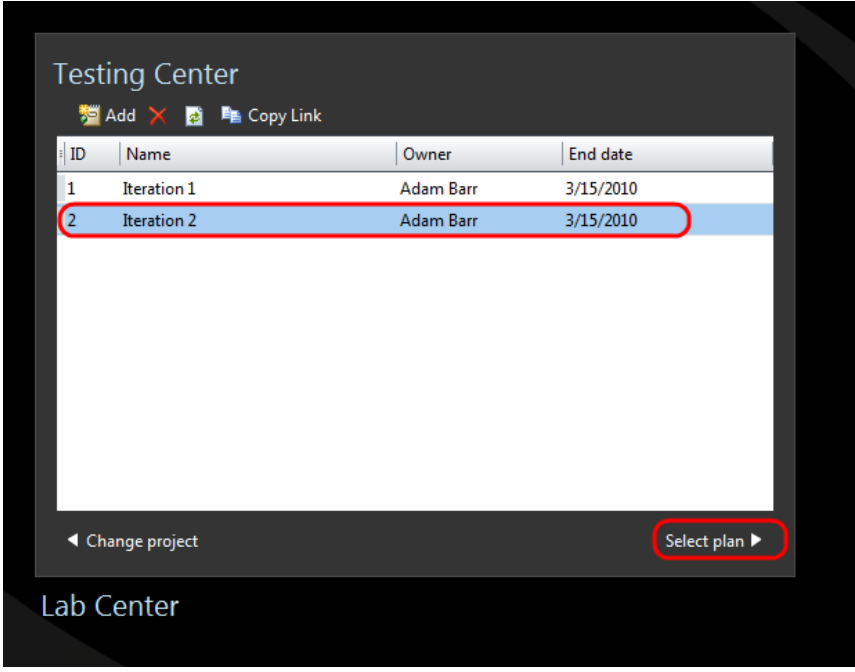

**Изображение 3**

*Подключение ктестовому плану Iteration 2*

*Индикатор выбранного проекта и плана*

4. Нажмите на выпадающем меню Testing Center. **Testing Center**используетсядляработыс ручнымии другими простыми тестами. **Lab Center**предназначен дляработы с физическими и виртуальнымилабораториями тестирования. Мы будем работать с Testing Center.

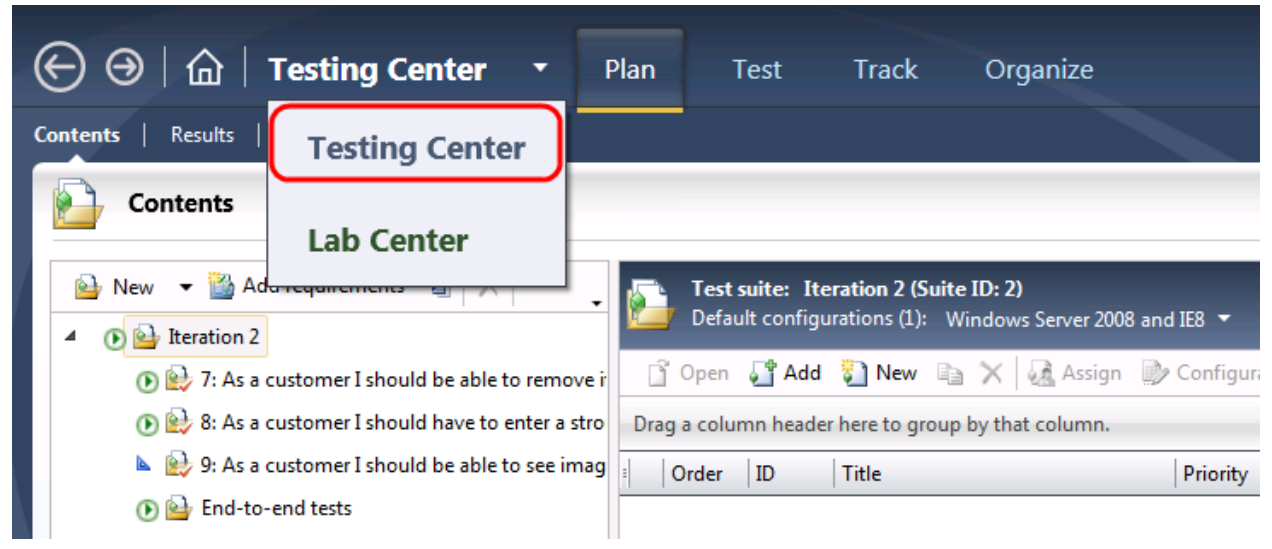

## **Изображение 5**

*Testing Center* 

5. Нажмите на **Home** для открытия **TestingCenter**.

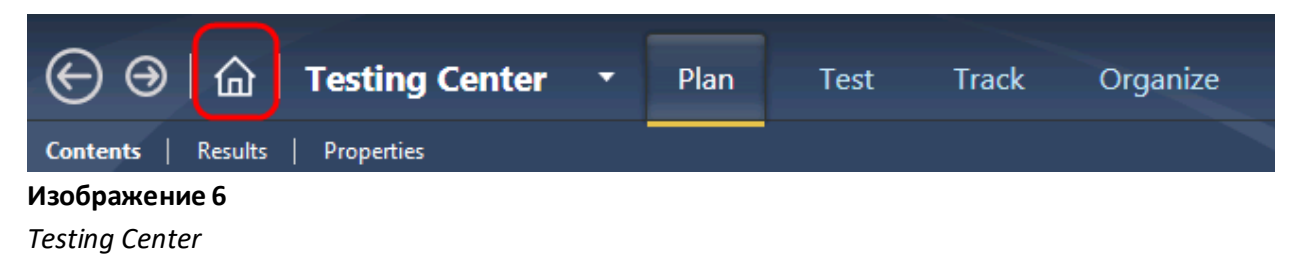

6. В **Testing Center**нажмите на **Add**.

| <b>Testing Center</b><br><sup>麵</sup> Add<br><mark>a</mark> ■ Copy Link |                    |                  |           |  |
|-------------------------------------------------------------------------|--------------------|------------------|-----------|--|
| ID                                                                      | Name               | Owner            | End date  |  |
|                                                                         | Iteration 1        | Adam Barr        | 3/15/2010 |  |
|                                                                         | <b>Iteration 2</b> | <b>Adam Barr</b> | 3/15/2010 |  |

**Contract Изображение 7** *Создание тестового плана* 

- 7. В **Plan name** введите "**Release 2.0**".
- 8. В **Area path** введите **Tailspin Toys\Web site.**
- 9. В **Iteration** выберите **Tailspin Toys\Iteration 2**.
- 10. Нажмите на **Add**.

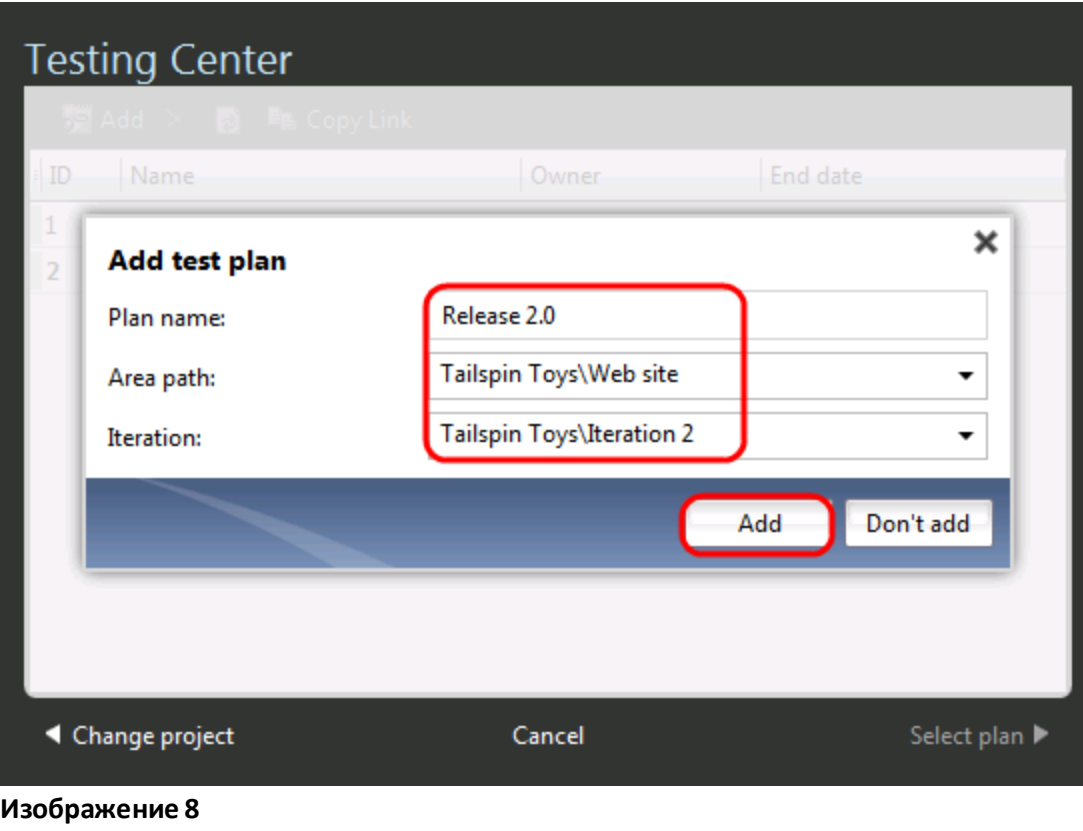

*Создание тестового плана*

11. В Testing Centerнажмите на созданном плане Release 2.0, нажмите на **SelectPlan**.

| <b>Testing Center</b><br><sup>"</sup> Add × 2 ■ Copy Link |                    |                  |                 |  |  |  |
|-----------------------------------------------------------|--------------------|------------------|-----------------|--|--|--|
| ID                                                        | Name               | Owner            | <b>End date</b> |  |  |  |
| 1                                                         | Iteration 1        | Adam Barr        | 3/15/2010       |  |  |  |
| 2                                                         | <b>Iteration 2</b> | <b>Adam Barr</b> | 3/15/2010       |  |  |  |
| 3                                                         | Release 2.0        | Julia Ilyiana    | 7/16/2013       |  |  |  |
|                                                           |                    |                  |                 |  |  |  |
| ◀ Change project                                          |                    | Cancel           | Select plan ▶   |  |  |  |
| Изображение 9                                             |                    |                  |                 |  |  |  |

*Выбор плана*

12. Нажмите на **Properties**.

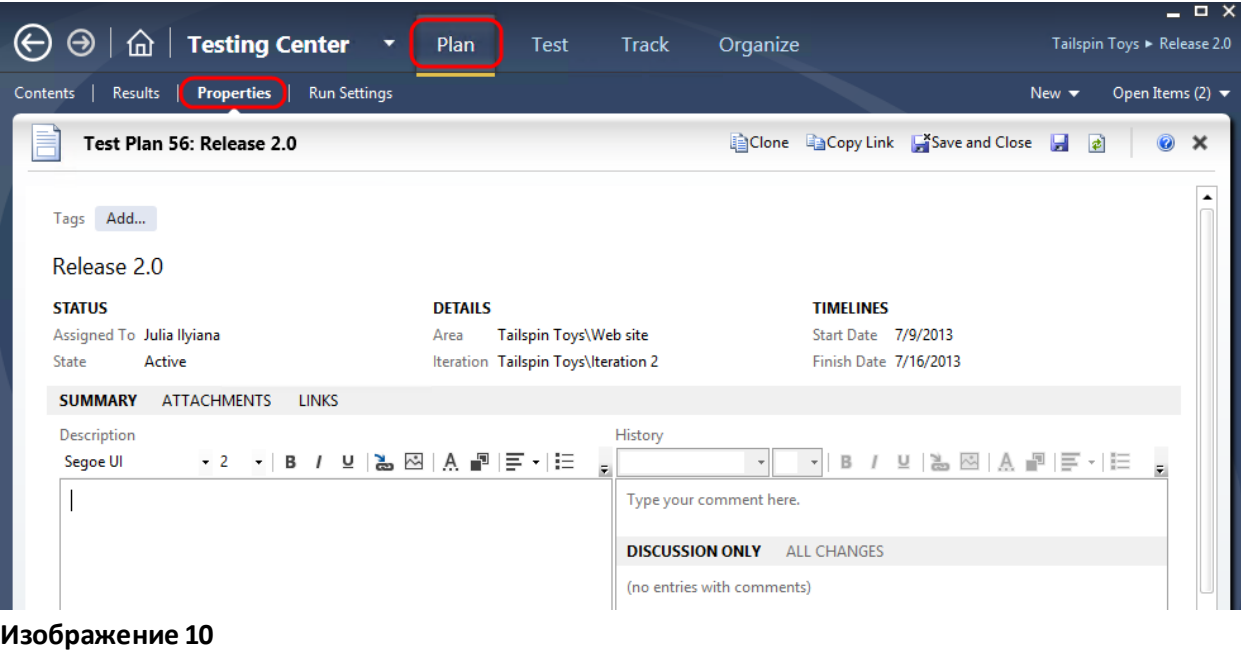

*Testing Center* 

13. Первый раздел свойств плана позволяет изменять основные настройки – название, описание, итерацию, состояние ит.д. Раздел Run Settings дает возможность изменить настройки ручных и автоматических запусков тестов, средтестирования идаже необходимость тестировать конкретную сборку. Нажмите на **Run Settings.**

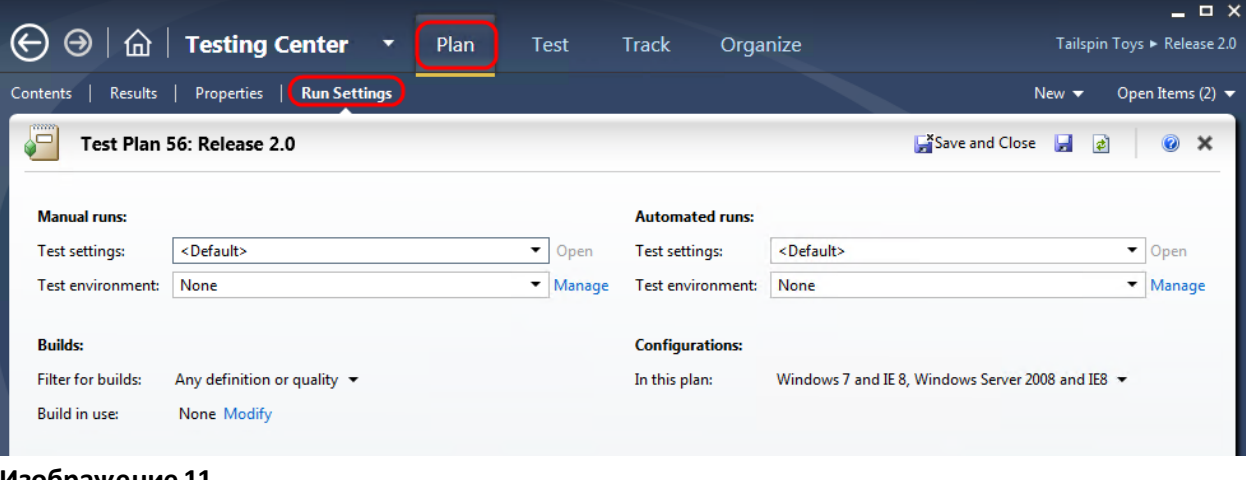

14. В **Description** введите "**Test plan for Tailspin Toys Web 2.0**".

### **Изображение 11**

*Свойства плана*

15. В **Manual Runs** в **Run Settings** выберите **Lightweight Diagnostics** для **Test settings** и нажмите на **Open**.

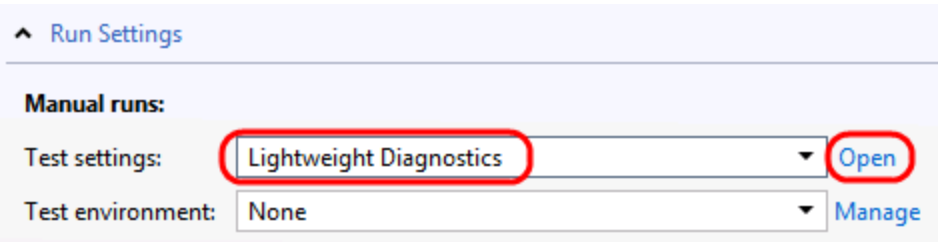

## **Изображение 12**

*Настройка ручного теста*

16. Нажмите на **Data and Diagnostics**.

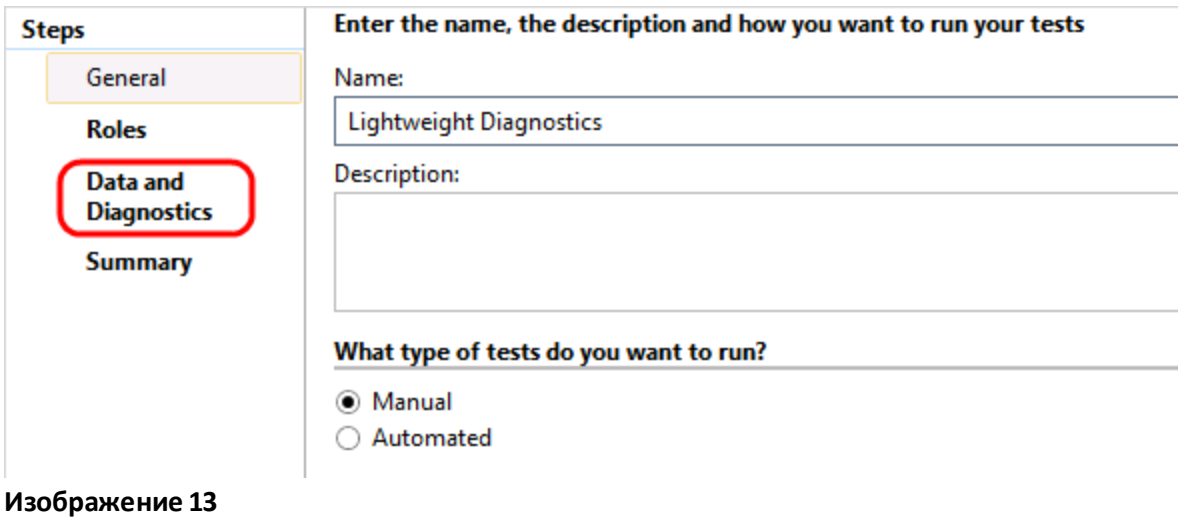

*Настройки теста*

17. Включите **Action Log, IntelliTrace, System Information и Screen and Voice Recorder** и нажмите на **Finish**.

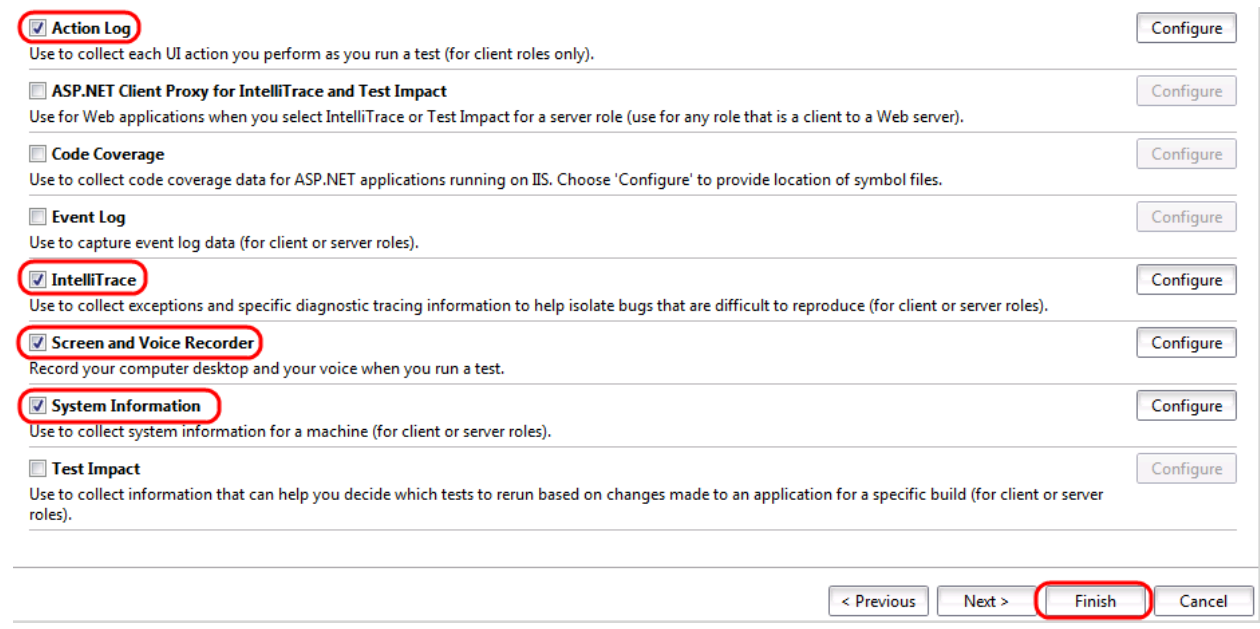

## **Изображение 14**

*Выбор адаптеров*

18. Нажмите на **Save**.

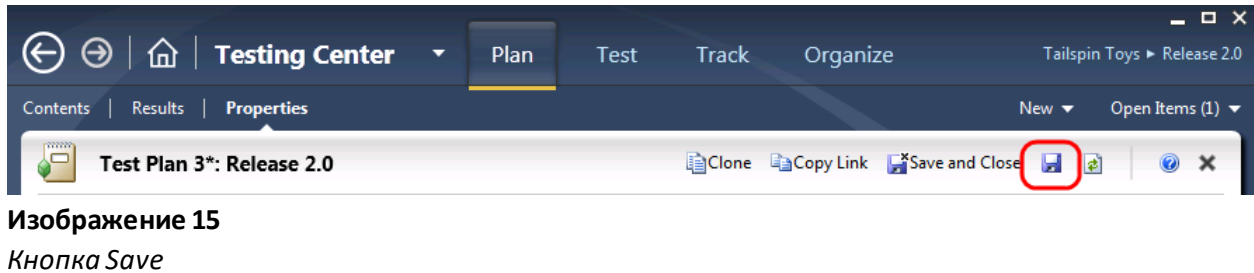

**Примечание:** перед выбором сборки надо сохранить тестовый план.

19. В **Builds** нажмите на **Modify** рядом с **Build in use**. Выбранная сборка будет использоваться при записи результатов теста и заведении багов.

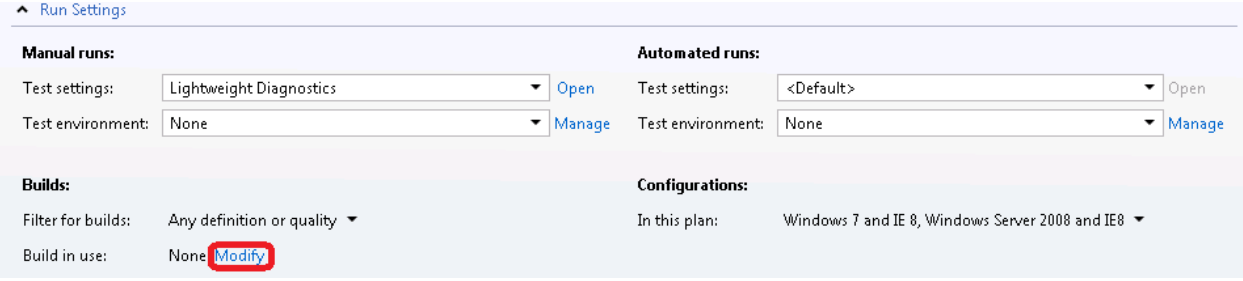

## **Изображение 16**

*Выбор сборки длятеста*

20. В **Assign Build** нажмите на первой сборке **Tailspin Toys – Iteration 2\_20100318.6 (Latest).**  Нажмите на **Assign to Plan** .

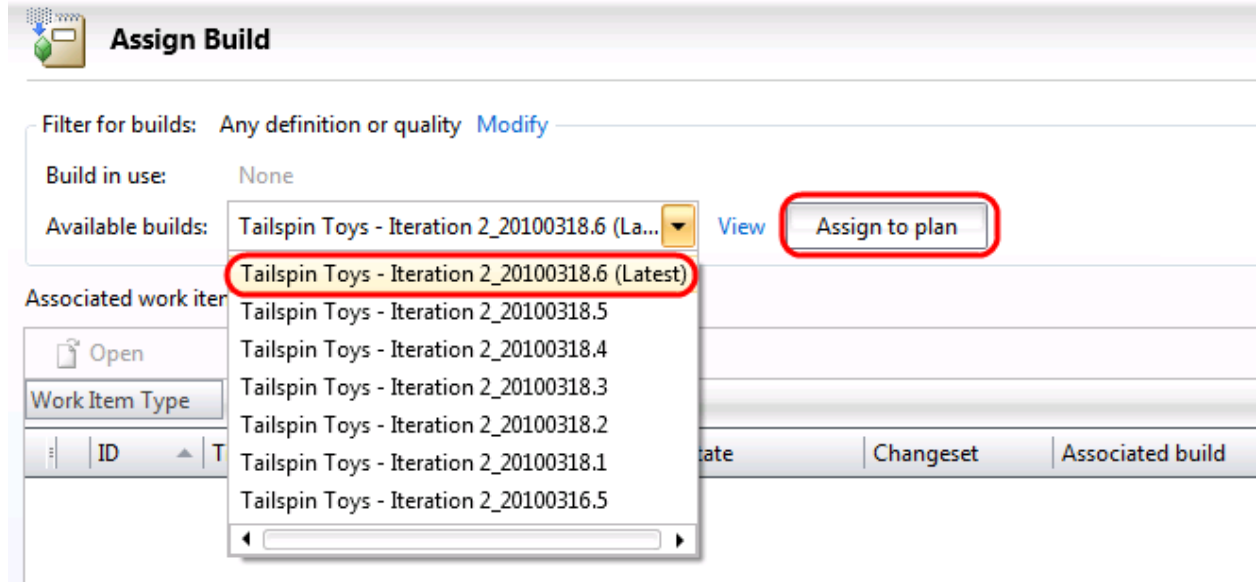

*Привязка сборки к плану*

21. Нажмите на **Close** ( $\times$ ).

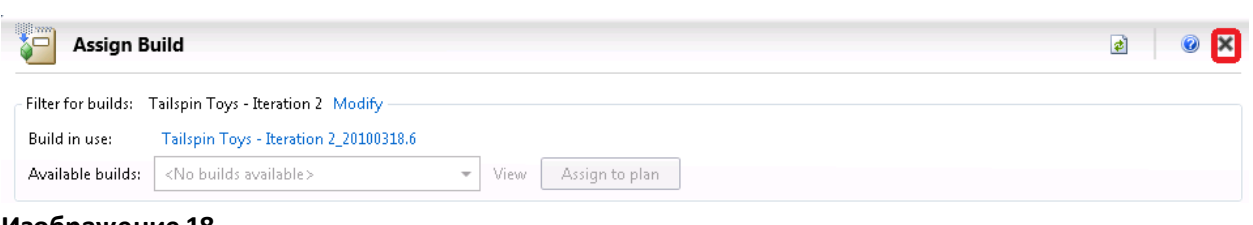

## **Изображение 18**

*Кнопка Close* 

- 22. **Тестовые конфигурации** описывают, какие платформынужно использовать для тестирования. В **Configurations** выберите все доступные конфигурации.
- 23. Нажмите на **Apply**.

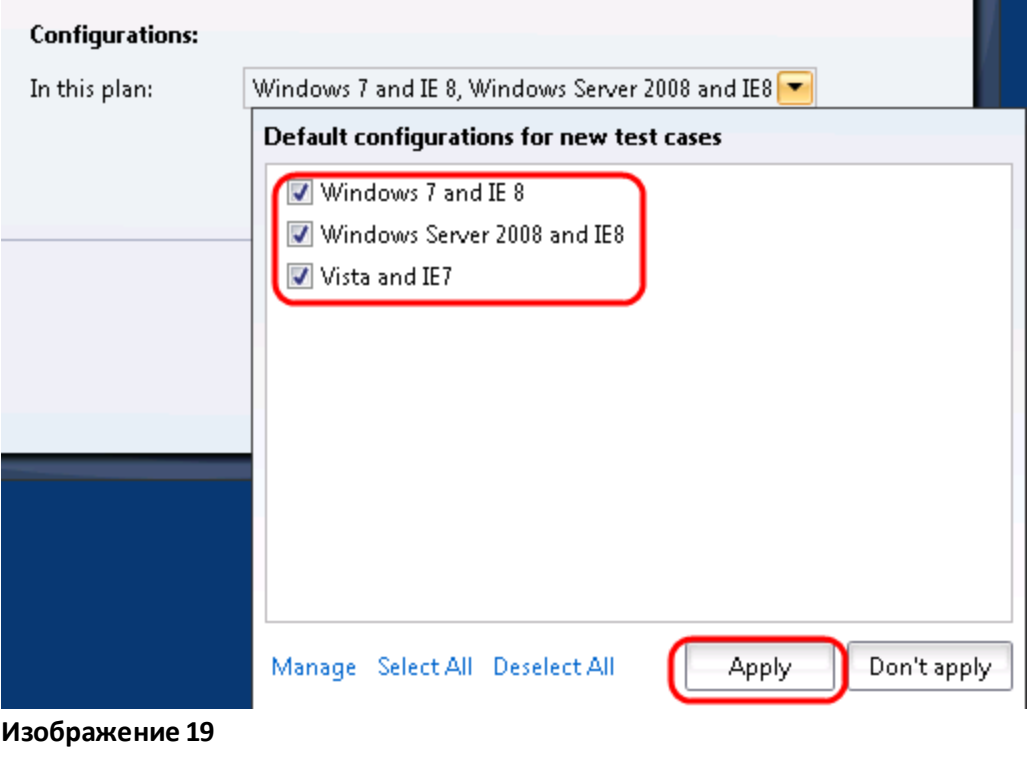

*Кнопка Apply* 

24. Нажмите на **Save and Close**.

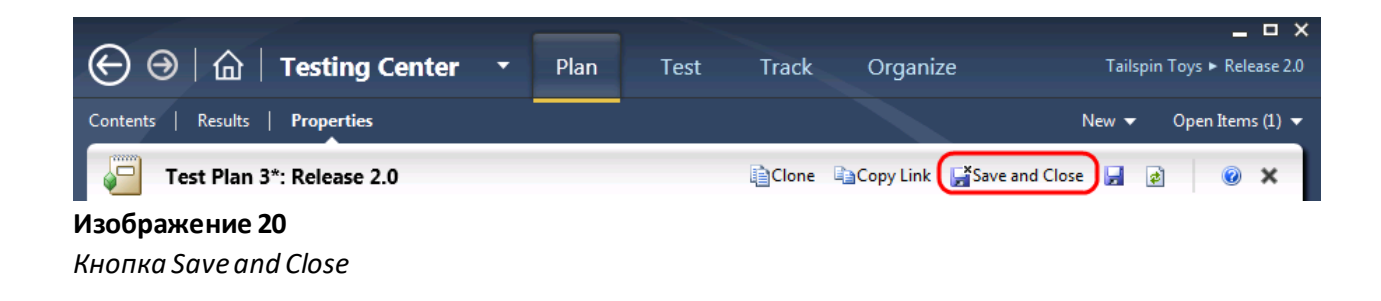

# <span id="page-12-0"></span>Упражнение 2: добавление в план тестовых наборов и ситуаций

В этом упражнении вы добавите в план тестовые наборы и ситуации.

1. В **Microsoft Test Manager** нажмите на **Plan** и нажмите на **Contents**.

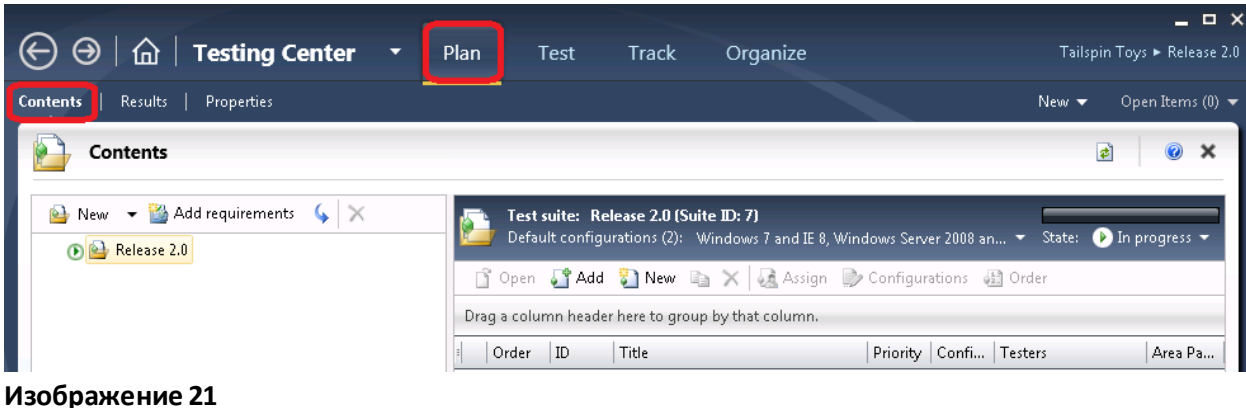

## *Содержимое Release 2.0*

2. Создайте набор ручных тестов, нажавправой кнопкой на **Release 2.0** и выбрав **Newsuite**.

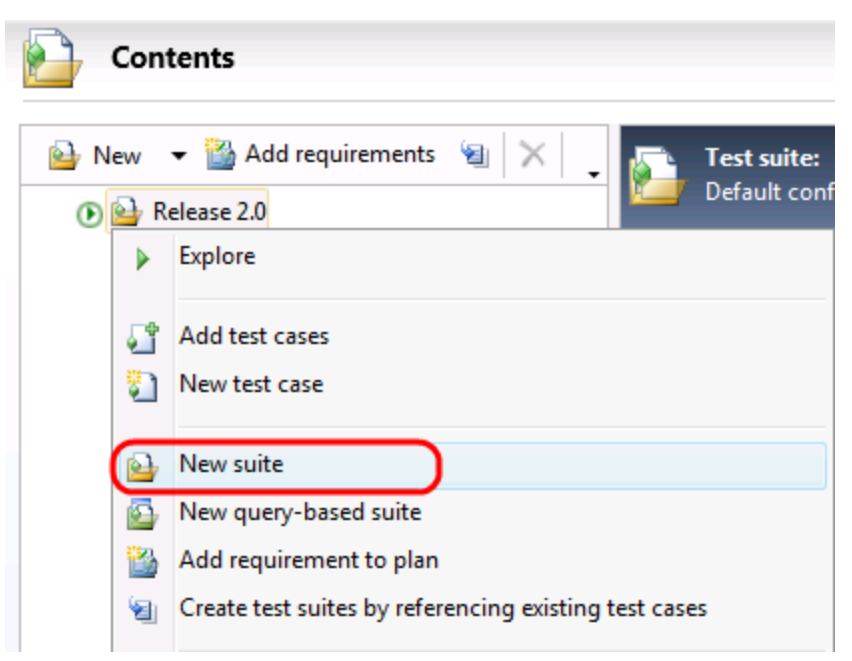

*Создание тестового набора*

3. Введите в качестве названия значения**Regression Test** и нажмите **Enter**.

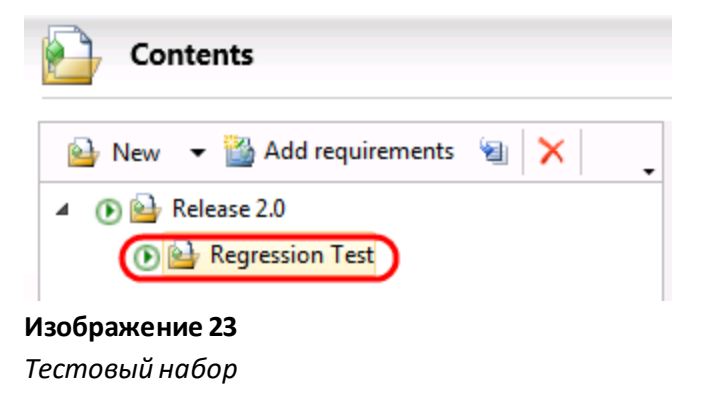

4. Нажмите на **Regression Test**и нажмите на **Add**.

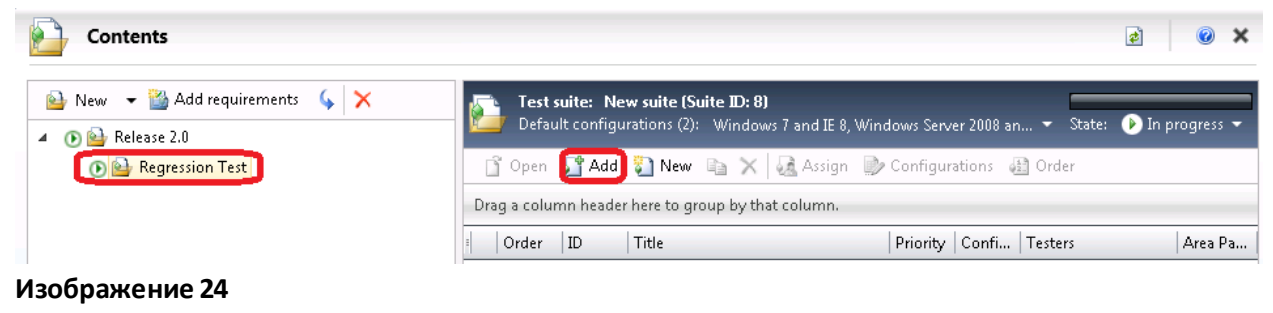

*Кнопка Add* 

5. В **Add Test Cases to Suite** нажмите на **Run**.

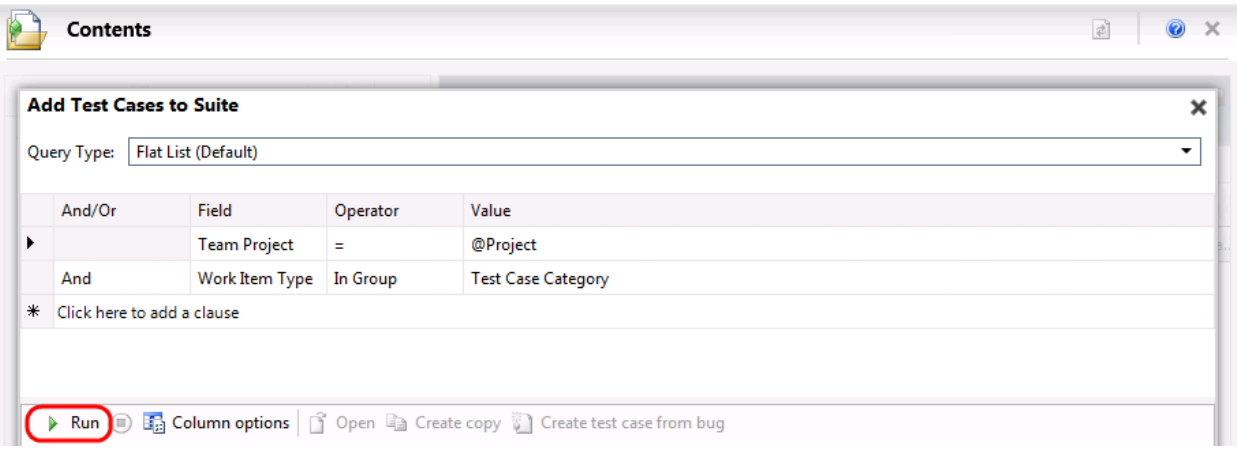

### **Изображение 25**

*Запуск запроса натестовые ситуации*

6. Выберите ситуациис **ID** = **40** и **41** и нажмите на **Add test cases**.

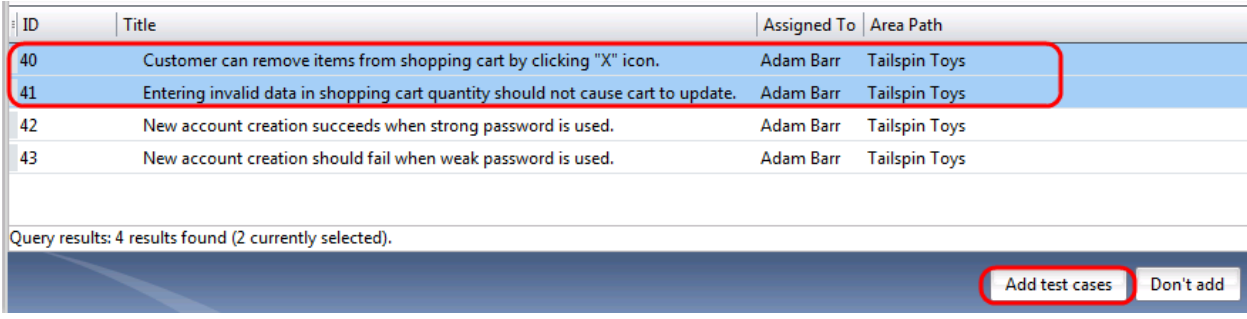

## **Изображение 26**

*Добавление тестовых ситуаций*

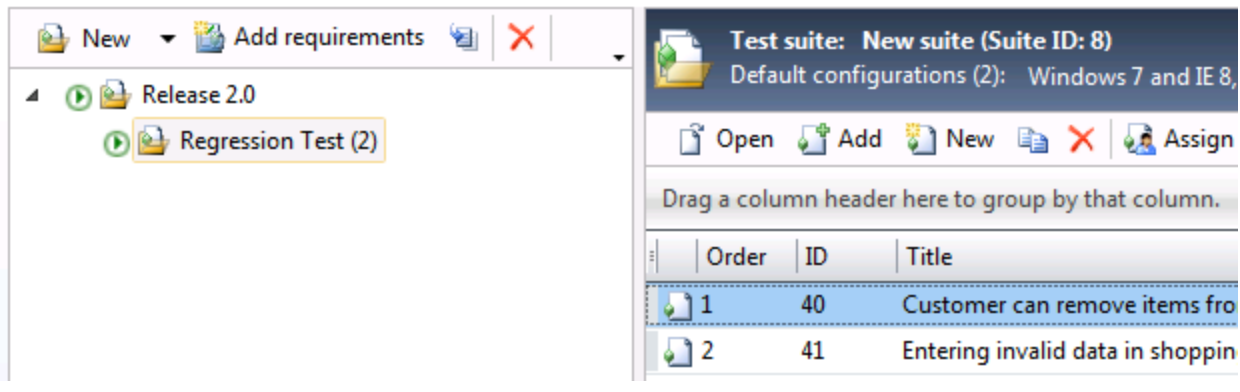

## **Изображение 27**

*Добавление тестовых ситуаций*

7. Нажмите правой кнопкойна **Release 2.0** и выберите **Newquery-basedsuite**. Подобные наборы тестов позволяют использовать запросы на рабочие задачи. Например, если надо создать набор тестов, включающий все ситуации с приоритетом 1 из тестового плана итерации 1.

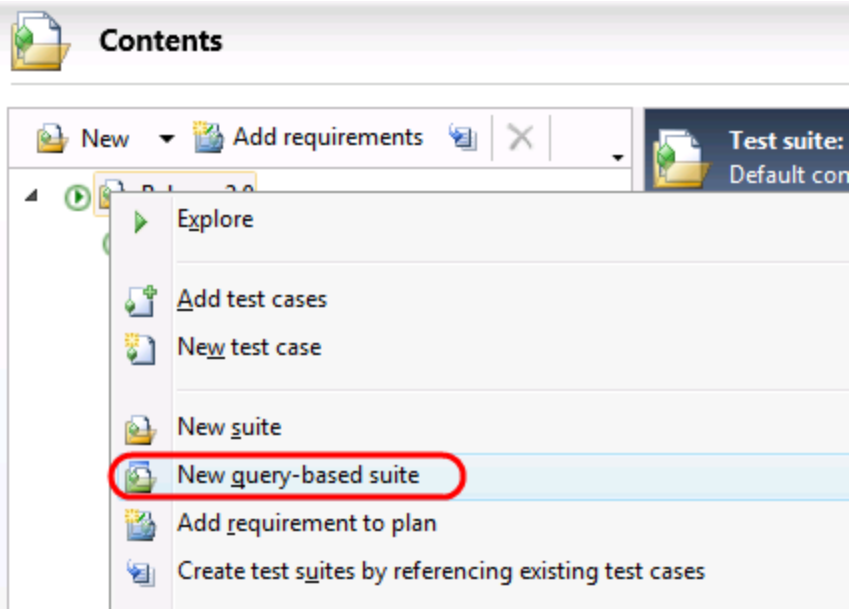

## **Изображение 28**

*Набор тестов на основе запросов*

8. Введите в Name значение "**Tailspin Toys Suite"**.

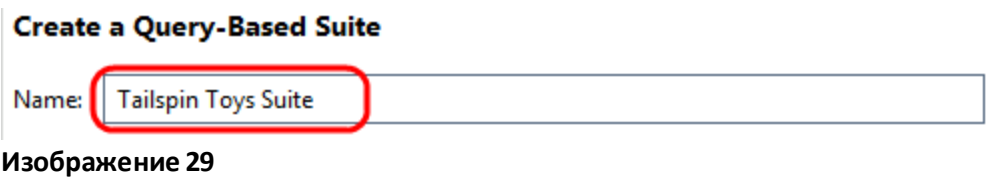

*Название набора тестов*

9. Нажмите на **Clickhere to add a clause** для добавления условия, ограничивающего рабочие задачи Tailspin Toys. Используйте значения со скриншотаниже.

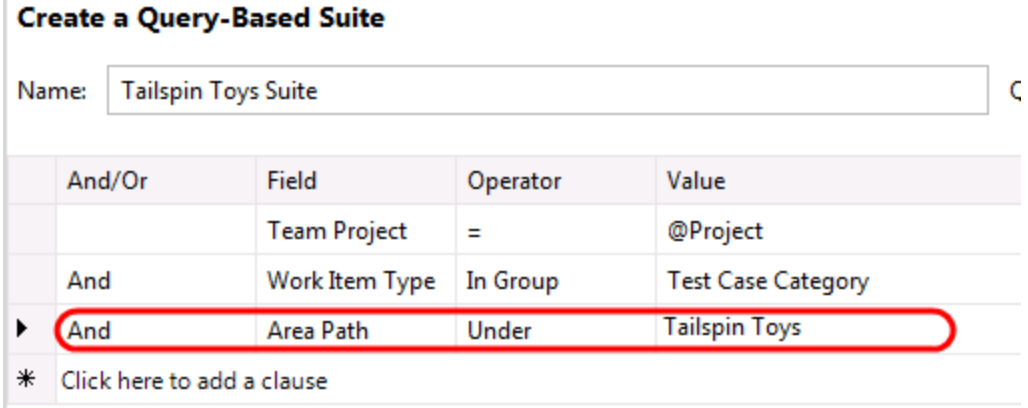

*Запрос на выбор тестовых ситуаций*

## 10. Нажмите на **Run**.

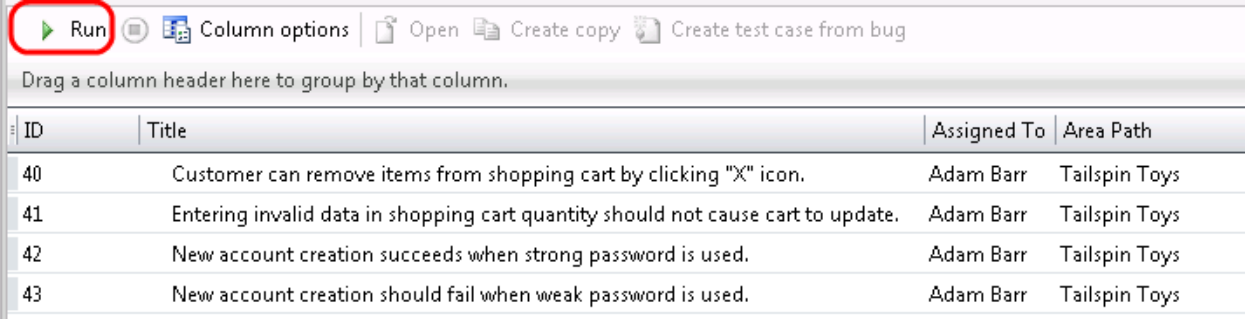

## **Изображение 31**

*Кнопка Run* 

## 11. Нажмите на **Create test suite**.

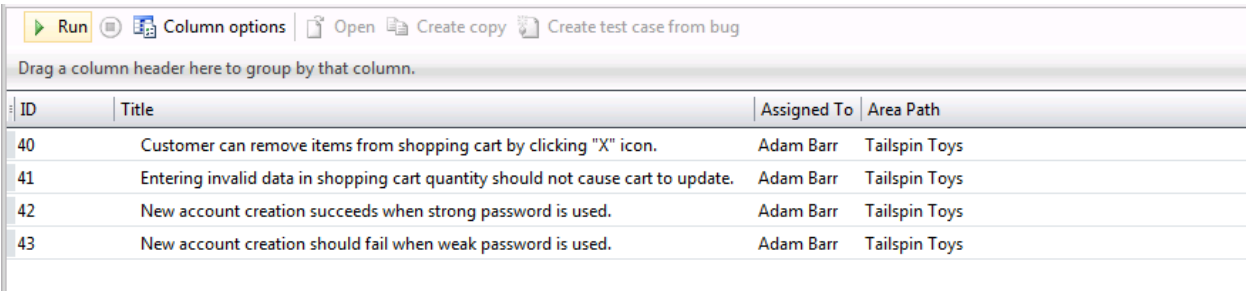

Query results: 4 results found.

Create test suite Don't create suite

**Изображение 32** *Кнопка Create test suite*  12. План **Release 2.0** содержит два набора тестов. Иконка длянабора на основе запросов **Tailspin Toys Suite** отличается от иконкидля набораручных тестов**Regression Test**. Тесты на основе запросов динамически определяют ситуацииспомощью запросов.

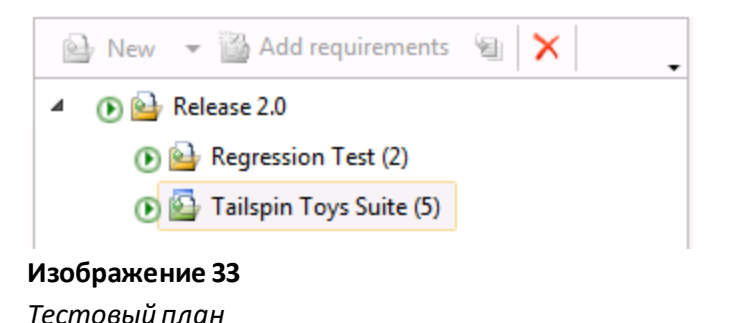

**Примечание:** в этой лабораторной работе вы увидите ограниченное количество тестовых ситуаций, что может привести к необходимости использовать ситуацийвразных тестовых наборах.

# <span id="page-17-0"></span>Упражнение 3: создание и добавление требований в тестовый план

В этом упражнении вы создадите и добавите требование в тестовый план, а также создадите для этого требования тестовую ситуацию.

1. В **Microsoft Test Manager** нажмите на **Plan.** Нажмите на **Contents**.

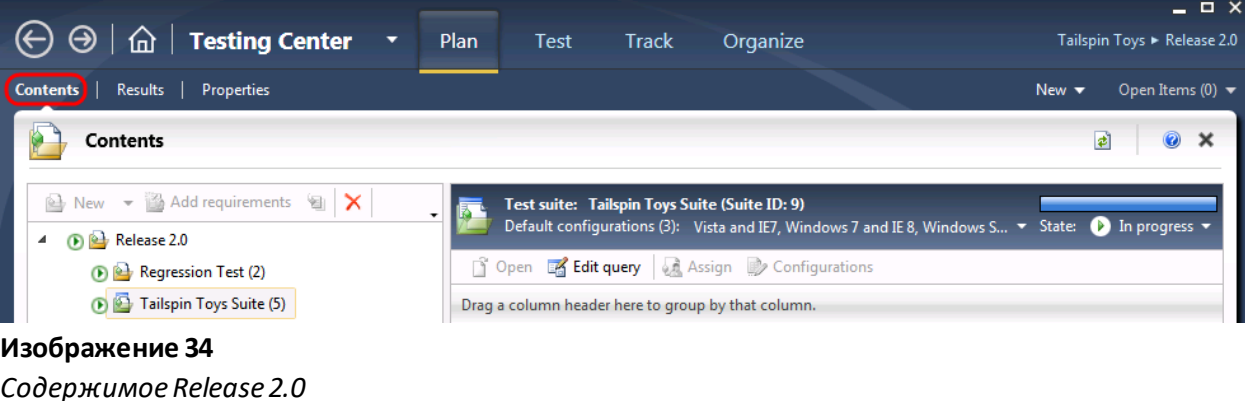

2. Создайте рабочую задачу, нажав **New** и выбрав **UserStory**.

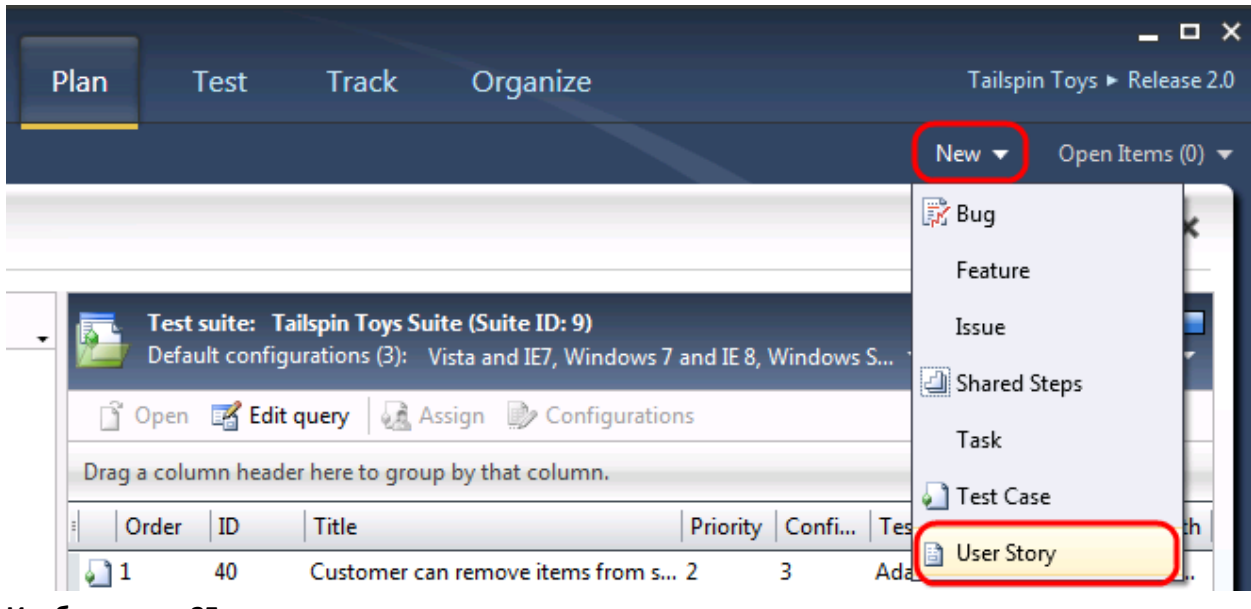

*Создание пользовательской истории*

- 3. В **Title** введите "**As a consumer, I want to be able to add a coupon code to my purchase**".
- 4. В **Risk** выберите "**2-Medium**".
- 5. Нажмите на **Save and Close**.

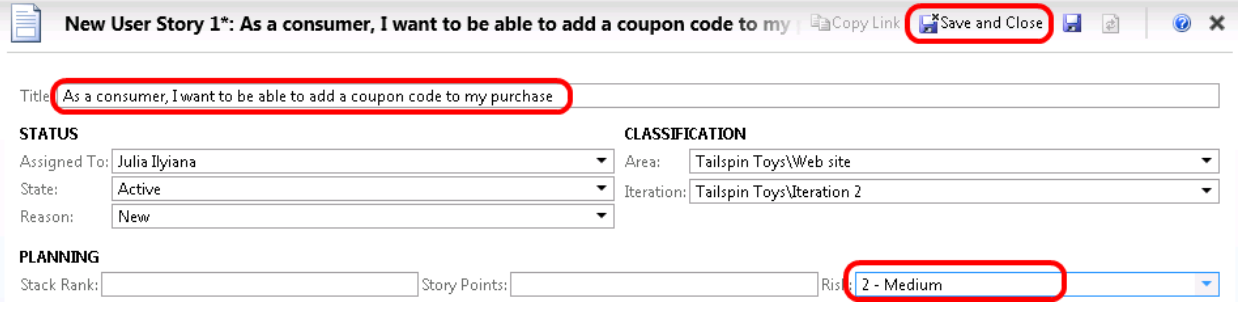

## **Изображение 36**

*Сохранение пользовательской истории* 

6. Нажмите на **Release 2.0** и нажмите на **Add Requirements**.

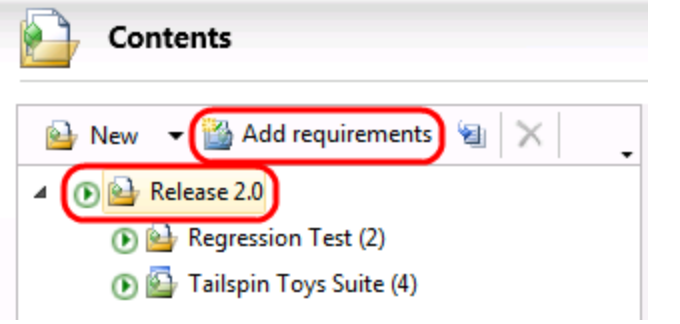

*Добавление требования в тестовый план*

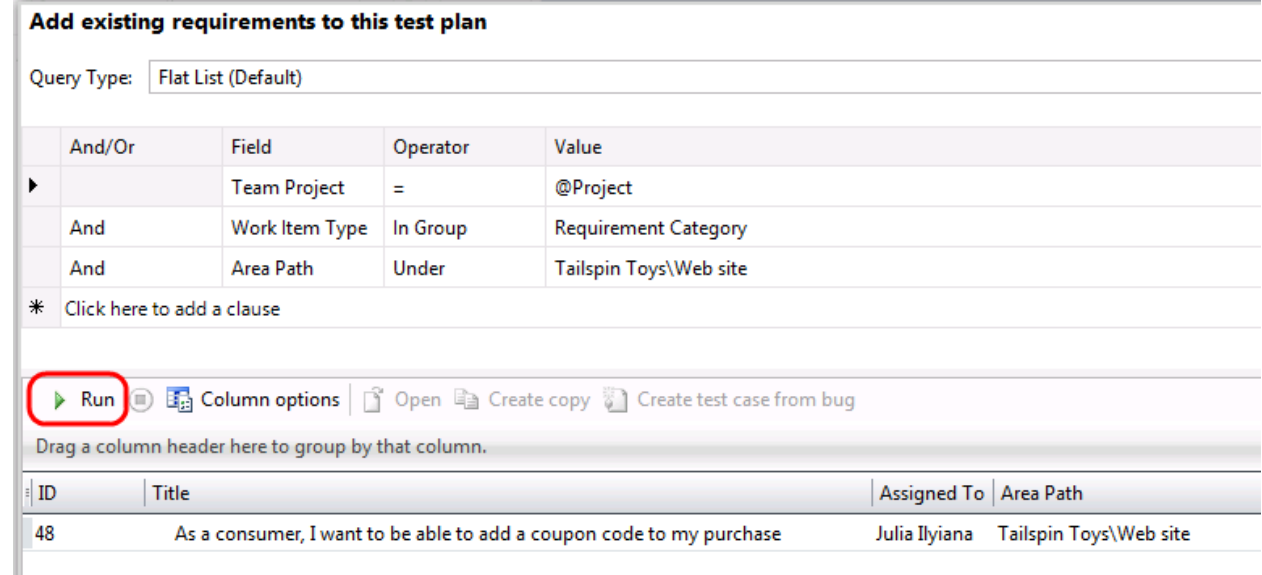

## 7. В "**Add existing requirements to this test plan**" нажмите на **Run**.

#### **Изображение 38**

*Настройка запроса на поиск созданной пользовательской истории* 

8. Нажмите на пользовательскую историю. Нажмите на**Add requirementstoplan**.

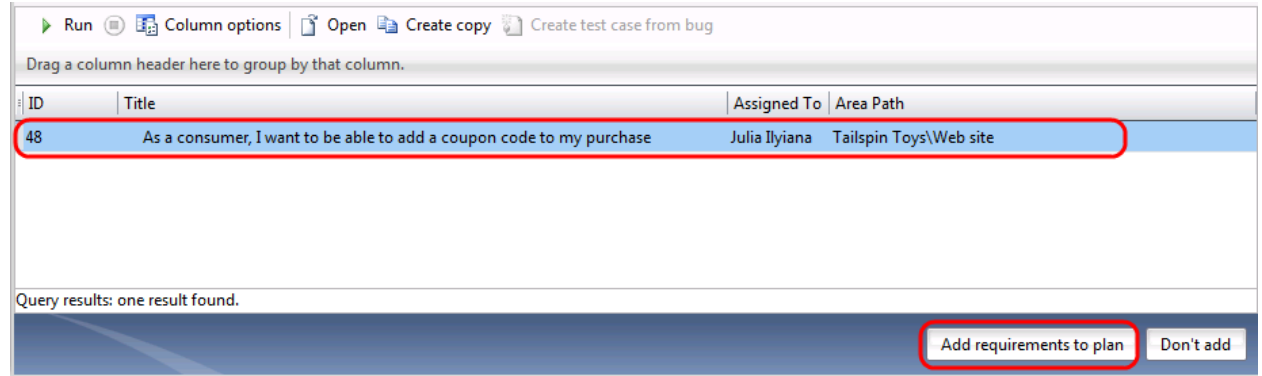

### **Изображение 39**

*Добавление требования в план тестов в виде пользовательской истории* 

- 9. В окне contentsтеперь должен отображаться новыйнабор тестовна основе требований.
- 10. Нажмите на **New**в правой части окна.

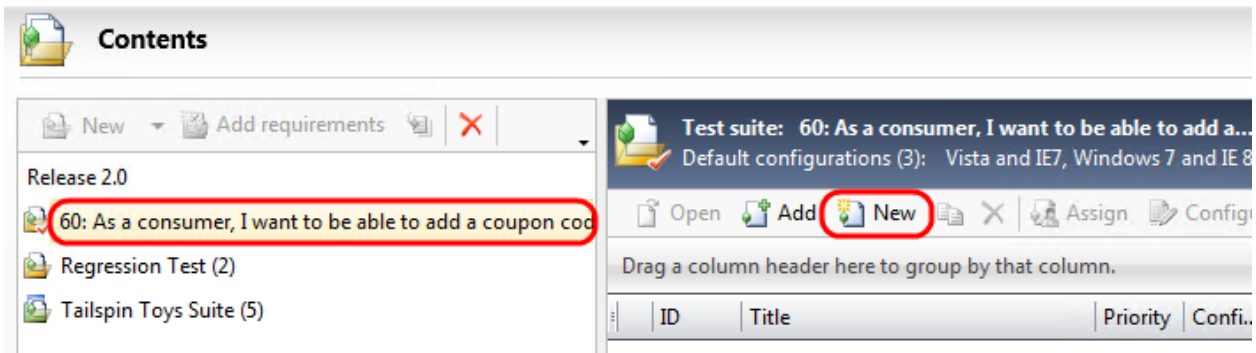

*Создание тестовой ситуации для пользовательской истории*

11. В **Title** введите значение "**Add coupon code during checkout**".

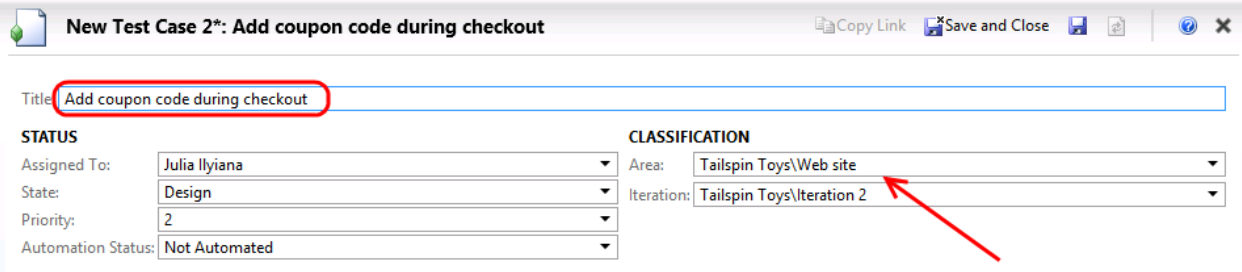

## **Изображение 41**

*Создание и настройка тестовой ситуации*

12. Заполните **Steps** из таблицы ниже.

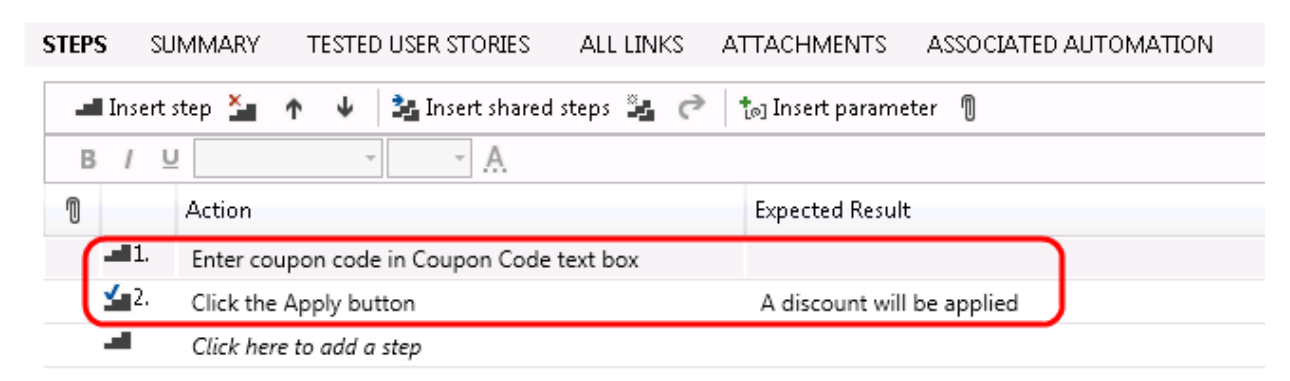

## **Изображение 42**

*Создание шагов для плана*

13. Нажмите на **Save and Close**.

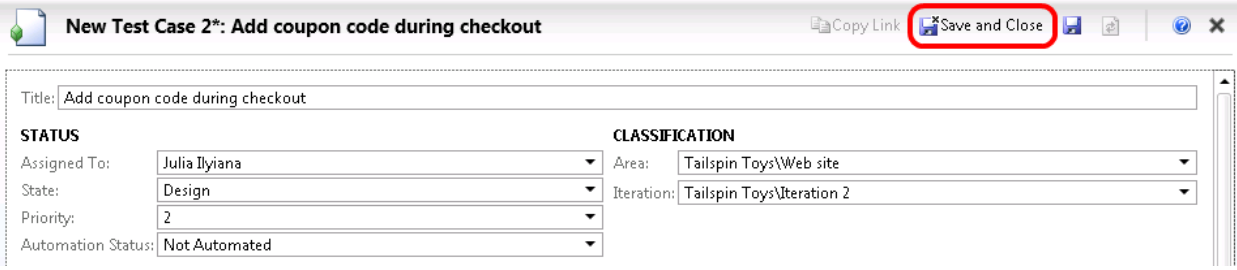

*Кнопка Save and Close* 

14. В окне contents вы должныувидеть новую тестовую ситуацию внаборе.

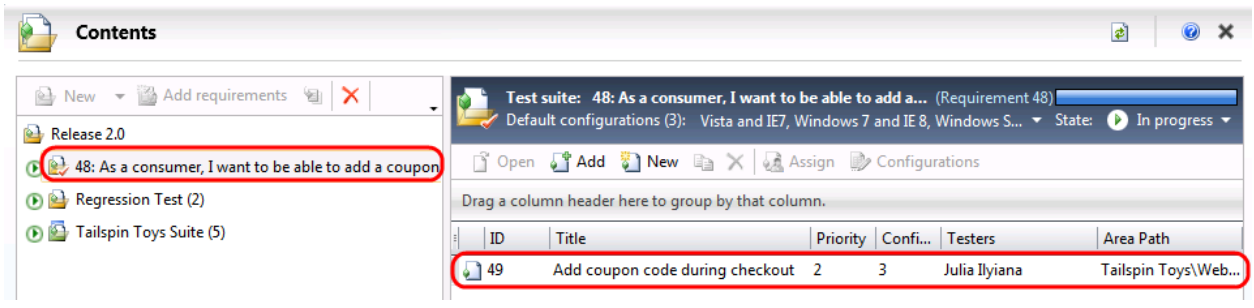

## **Изображение 44**

*Набор тестов на основе требований с новой тестовой ситуацией* 

To give feedback please write t[o VSKitFdbk@Microsoft.com](mailto:VSKitFdbk@Microsoft.com) Copyright © 2014 by Microsoft Corporation. All rights reserved.